# **OCI GIMS - Staff Adjuster File Upload Assistance**

*This is a quick guide to assist with troubleshooting difficulties with importing a .csv file to a company, specifically when running into the Upload a List error seen in the screenshot below.*

Screenshots of the issue:

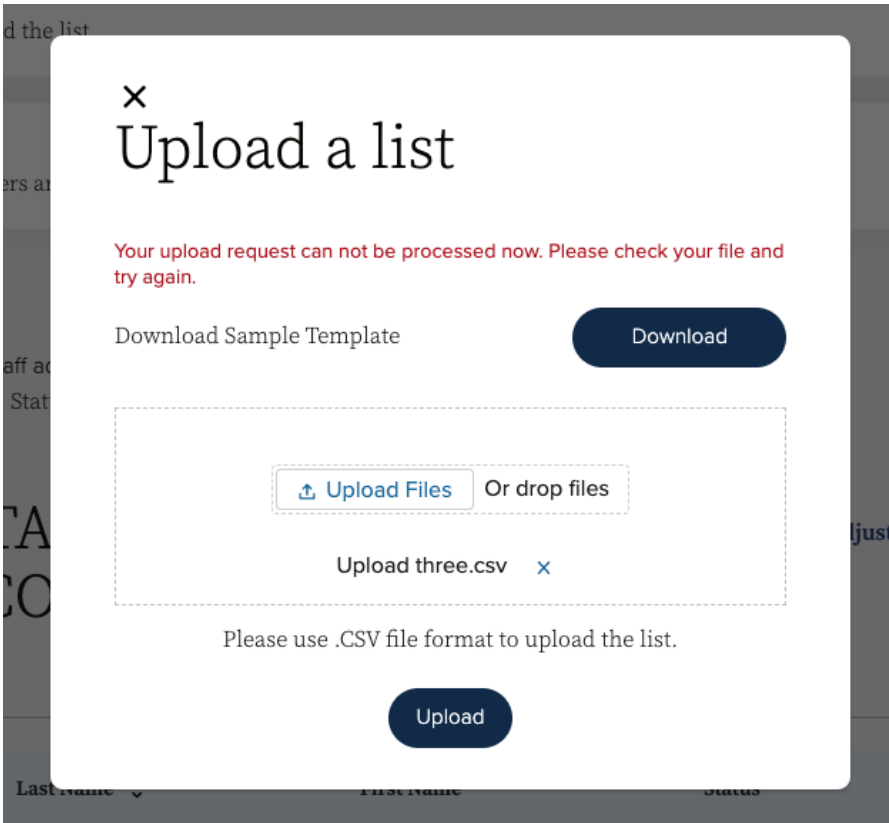

When this error message is received, the csv file may not be in a supported CSV format. Below are steps to convert/format to a supported CSV format.

## **For Windows Microsoft Excel**

- 1. Open file with Excel
- 2. Click **'File'** in the top left corner
- 3. Click **'Save As'**
- 4. Select **'CSV'** in the file type dropdown
- 5. The default setting should be text encoding **Unicode (UTF-8)**
- 6. Rename the file so you do not override your original file and click **'Save'**
- 7. Return to the Staff Adjuster portal and upload the new file
- 8. If you encounter the same problem, change the Text Encoding from step 5/6 or try a different application to format the file such as Excel, Google Sheets, or Numbers

## **For Google Drive**

- 1. Open Google Drive
- 2. Upload the file to a folder
- 3. Open the file in Google Sheets

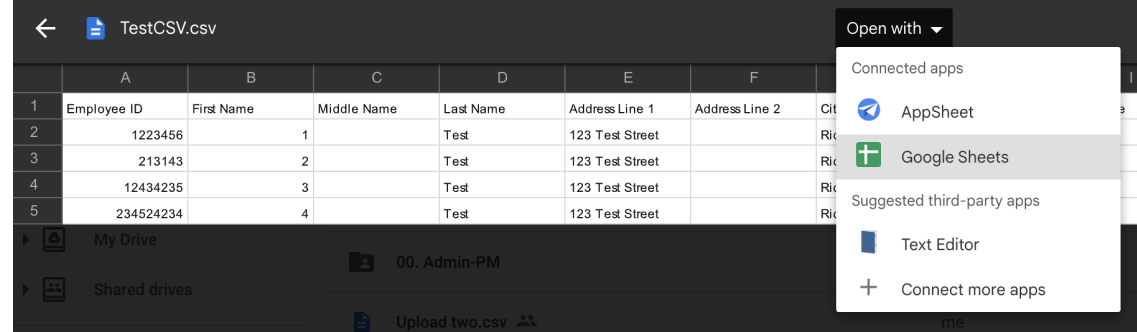

- 4. Click **'File'** in the top left corner
- 5. Hover over **'Download'**

## 6. Click **'Comma Separated Values'**

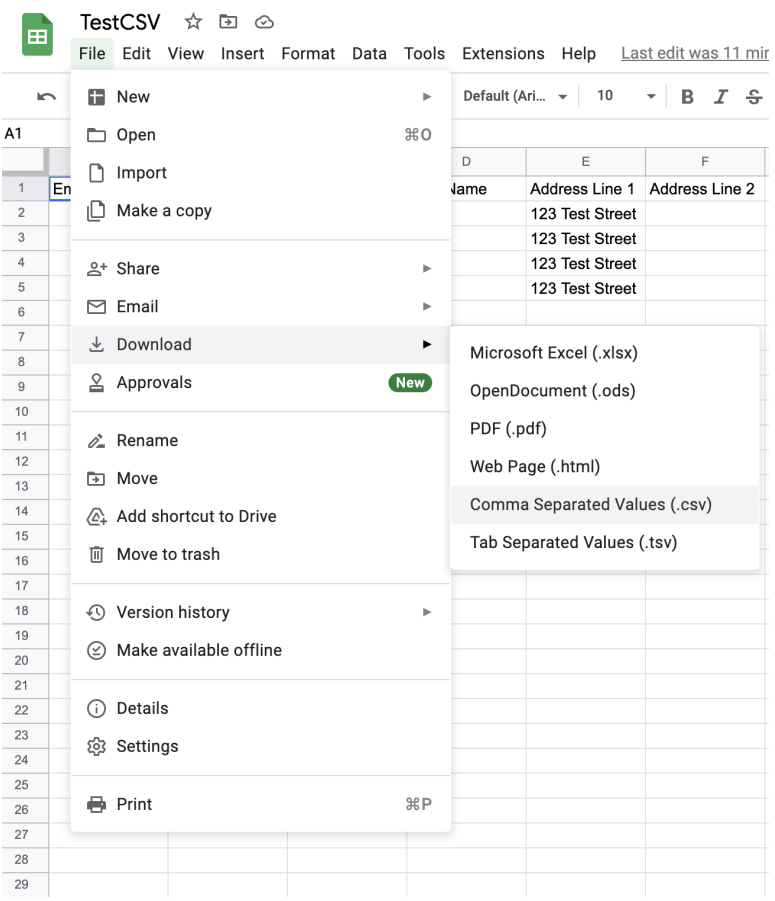

- 7. Return to the Staff Adjuster portal and upload the new file
- 8. If you encounter the same problem, change the Text Encoding from step 5/6 or try a different application to format the file such as Excel, Google Sheets, or Numbers

## **For Apple MacOS Numbers**

- 1. Open file with Numbers app
- 2. Click **'File'** in the top left corner
- 3. Hover over **'Export to'**
- 4. Click **'CSV'**

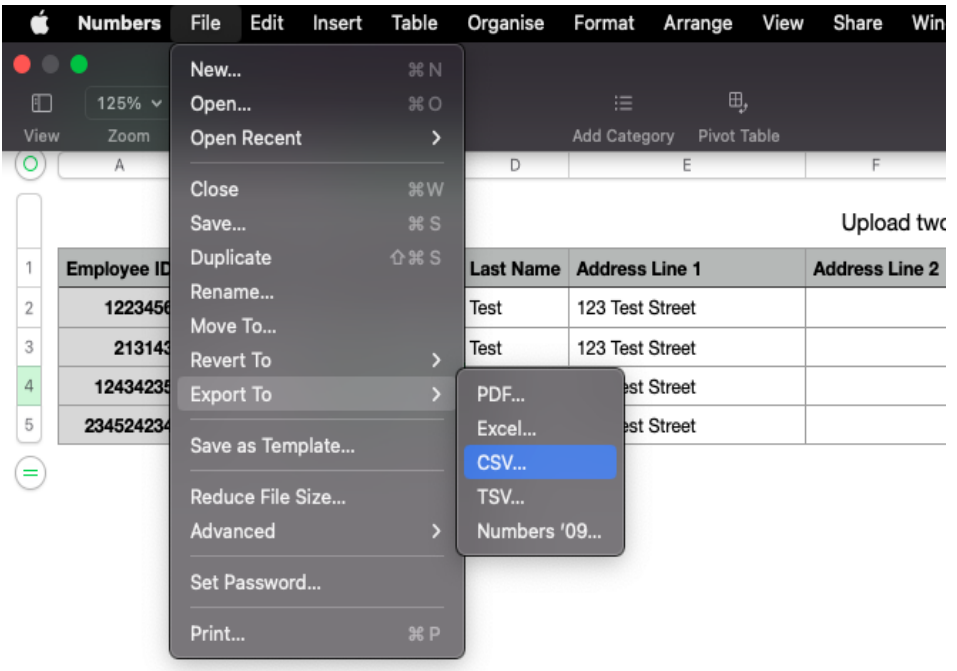

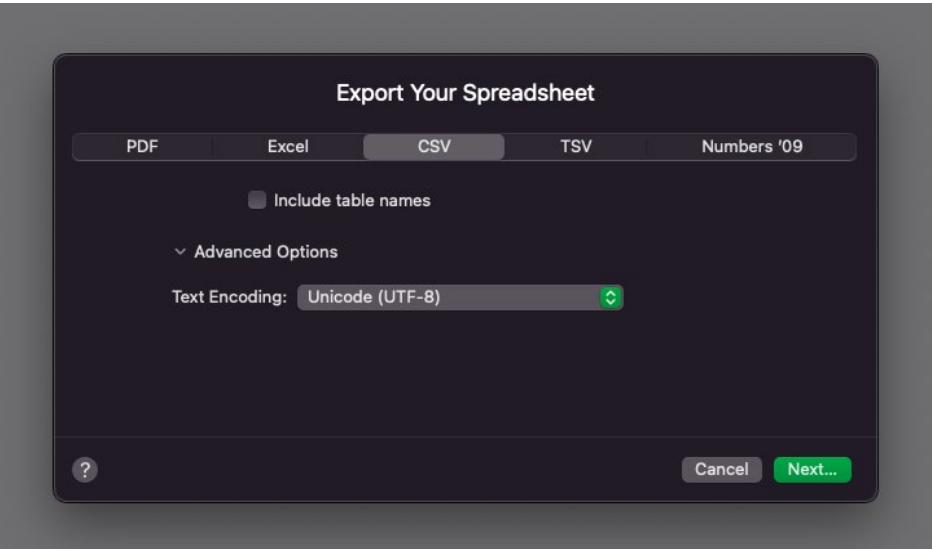

- 5. The default setting should be text encoding Unicode (UTF-8) and click **'Next'**
- 6. Rename the file so you do not override your original file and click **'Save'**
- 7. Return to the Staff Adjuster portal and upload the new file
- 8. If you encounter the same problem, change the Text Encoding from step 5/6 or try a different application to format the file such as Excel, Google Sheets, or Numbers